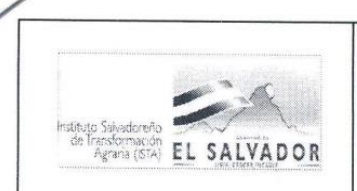

**USO DEL SISTEMA DE ADMINISTRACIÓN DE COMBUSTIBLE.**

CODIGO : FIPR03-UI-I07 PAG. : 1 de 15 FECHA : 01/04/2014 REVISION : 0

# 1.0 TITULO:

INSTRUCTIVO: **USO DEL SISTEMA DE ADMINISTRACIÓN DE COMBUSTIBLE**

# 2.0 CONTROL DE CAMBIOS:

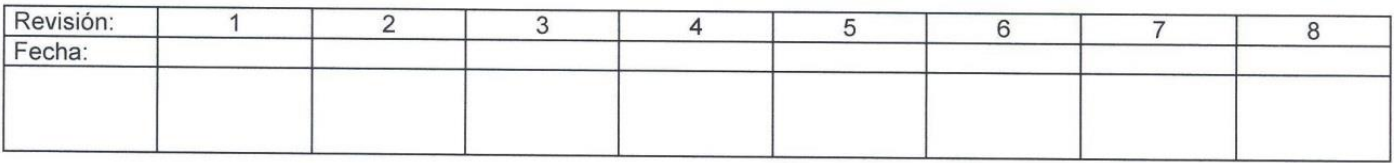

### 3.0 DISTRIBUCION:

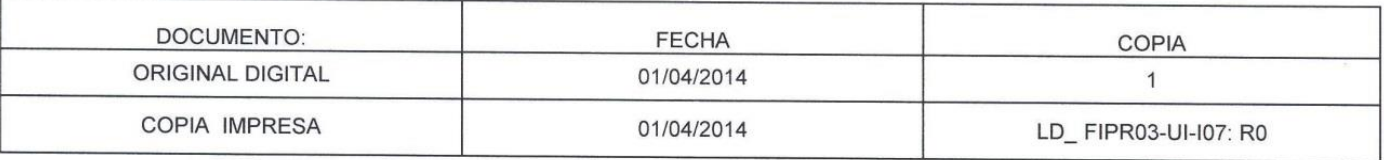

# 4.0 CONTROL DE DOCUMENTOS**:**

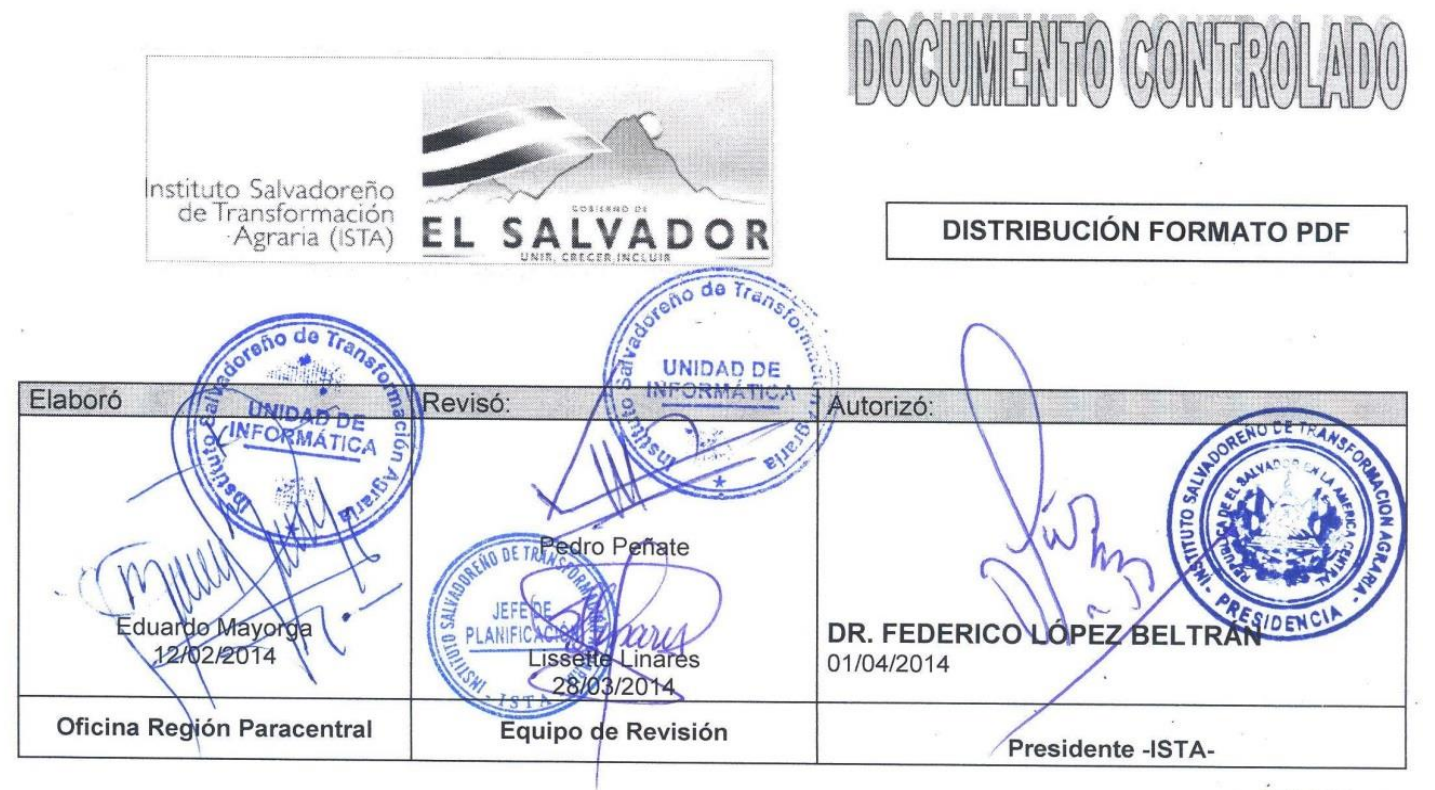

FCAOO-01

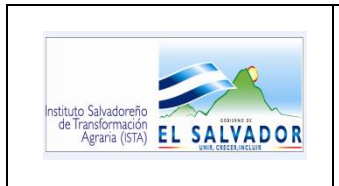

### **USO DEL SISTEMA DE ADMINISTRACIÓN DE COMBUSTIBLE.**

CODIGO : FIPR03-UI-I07 PAG. : 2 de 15 FECHA : 01/04/2014 REVISION : 0

### **5.0 INDICE:**

CONTENIDO

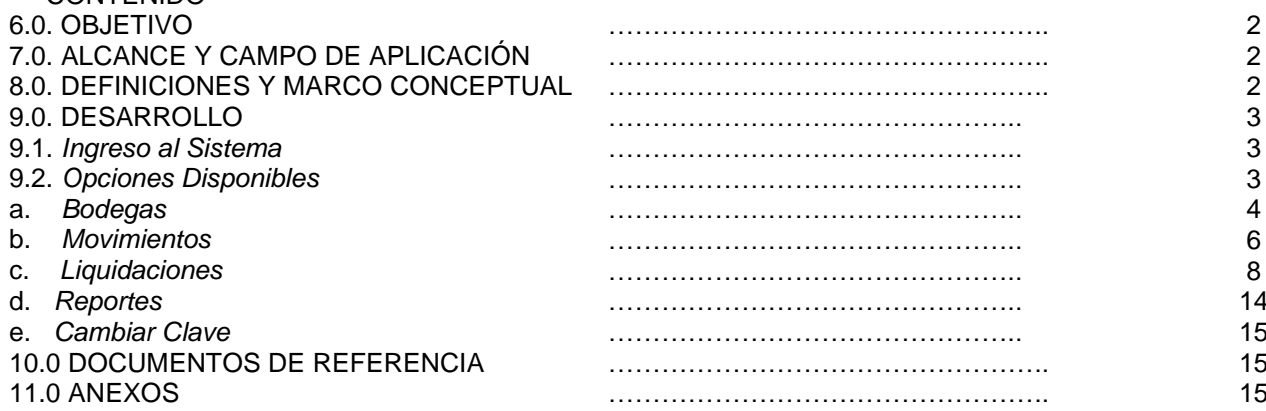

# **6.0 OBJETIVO**

Dar a conocer de forma detallada a los empleados de las Gerencias y Unidades que realizan la administración del combustible, los pasos que deben seguir para el uso y manejo del mismo.

### **7.0 ALCANCE Y CAMPO DE APLICACIÓN**

La información indicada en este documento, deberá ser aplicada por todos y cada uno de los empleados autorizados que utilicen el Sistema de Administración de Combustible.

#### **8.0 DEFINICIONES Y MARCO CONCEPTUAL:**

#### **DEFINICIONES**

**BODEGA:** Nombre que se le da al "Almacén Lógico" en el cual se registra la información relativa al inventario de Cupones por tipo de Combustible a ser utilizado a nivel institucional, generado por un proceso de compra de la UACI.

### **MARCO CONCEPTUAL**

El ingreso al Sistema de Administración de Combustible requerirá la asignación y autorización de las credenciales respectivas entregadas por el Jefe de la Unidad de Informática.

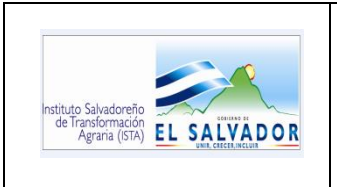

**USO DEL SISTEMA DE ADMINISTRACIÓN DE COMBUSTIBLE.**

CODIGO : FIPR03-UI-I07 PAG. : 3 de 15 FECHA : 01/04/2014 REVISION : 0

# **9.0 DESARROLLO**

# **9.1. INGRESO AL SISTEMA:**

Abra un navegador web y en la barra de direcciones, digite la siguiente dirección:

# *<http://srvdom01/gas>.*

Al abrir, se desplegara la pantalla (*Ver figura 1*); solicitando las credenciales del usuario, para su ingreso al Sistema.

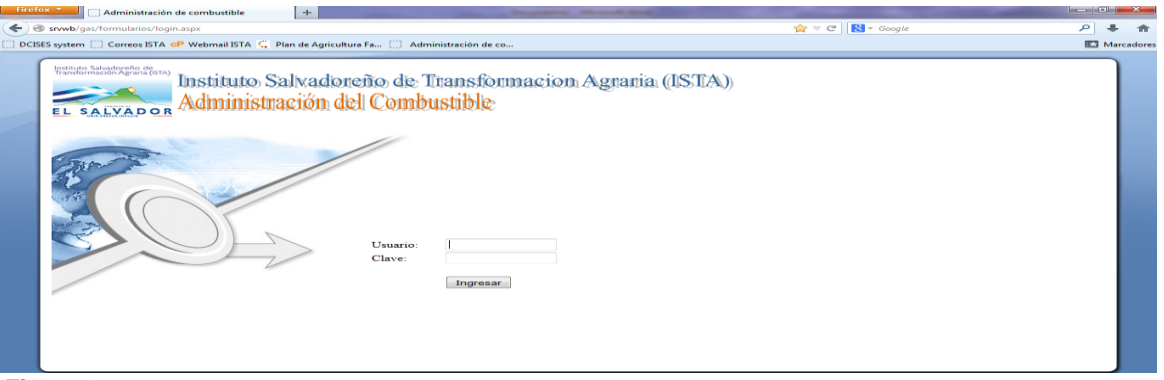

*Figura 1.*

### **9.2. OPCIONES DISPONIBLES:**

Una vez dentro, el sistema, ofrece las siguientes opciones disponibles: (*Ver Figura 2)*

- a. Bodegas,
- b. Movimientos,
- c. Liquidaciones,
- d. Reportes
- e. Cambio Clave
- f. Cerrar sesión

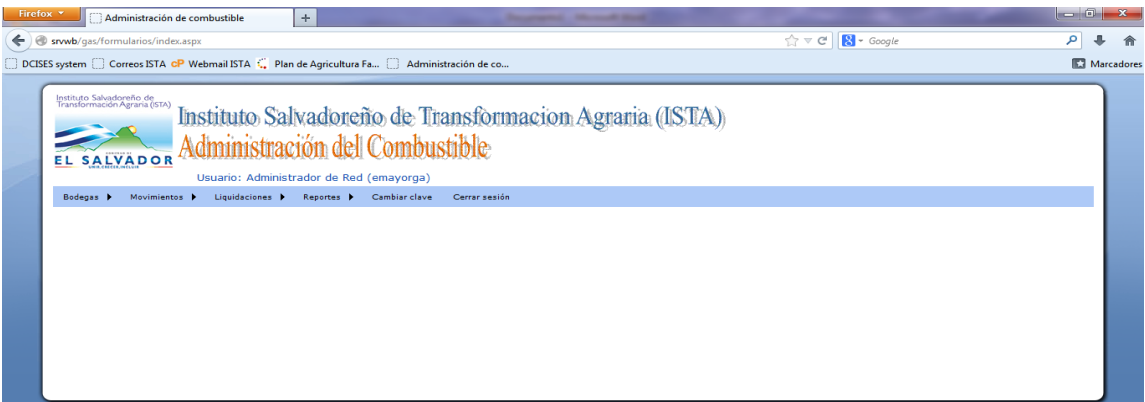

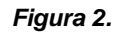

FIPL-00-R0

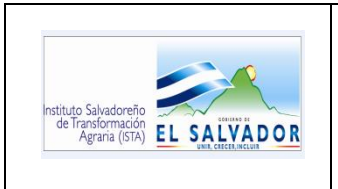

**USO DEL SISTEMA DE ADMINISTRACIÓN DE COMBUSTIBLE.**

CODIGO : FIPR03-UI-I07 PAG. : 4 de 15 FECHA : 01/04/2014 REVISION : 0

# **a. BODEGAS<sup>1</sup>**

Una vez dentro de la opción Bodegas, se encontrará el siguiente submenú:

- $\checkmark$  AGREGAR
- $\checkmark$  CONSULTAR O MODIFICAR.
- $\checkmark$  EXISTENCIAS.

*AGREGAR (BODEGA):* Se da clic en el botón con la figura de cruz para habilitar los controles de captura; se llena el formulario con la información solicitada y se da clic en el botón guardar (con la figura de un disquete) para registrar la bodega adicionada y terminar así el proceso de adición. (*Ver figura 3).*

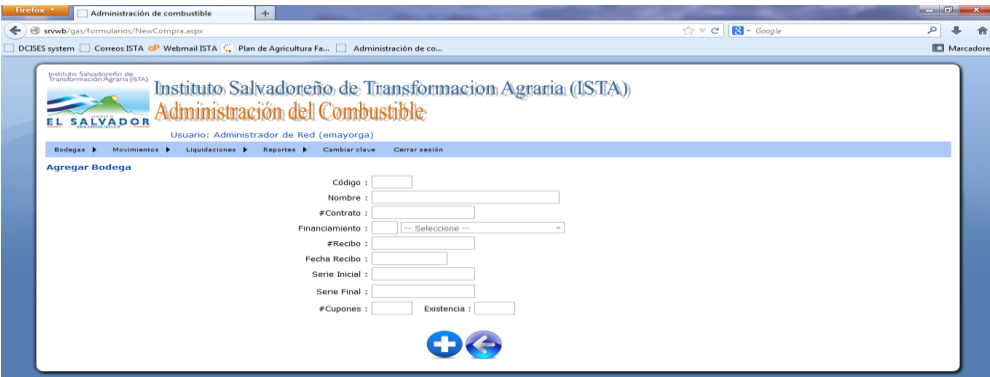

*Figura 3*

*CONSULTAR O MODIFICAR: S*e puede consultar o modificar una bodega existente. Se realiza la búsqueda en la opción BODEGA:

- 1. por código o
- 2. por nombre,

Al ingresar esta información se da clic en buscar, y se desplegara el resultado de la búsqueda y se selecciona la bodega que se necesite consultar o modificar, marcando el *Checkbox* en la parte izquierda, se mostrará y se seleccionará el botón VISUALIZAR DETALLE. *(Ver figura 4)*

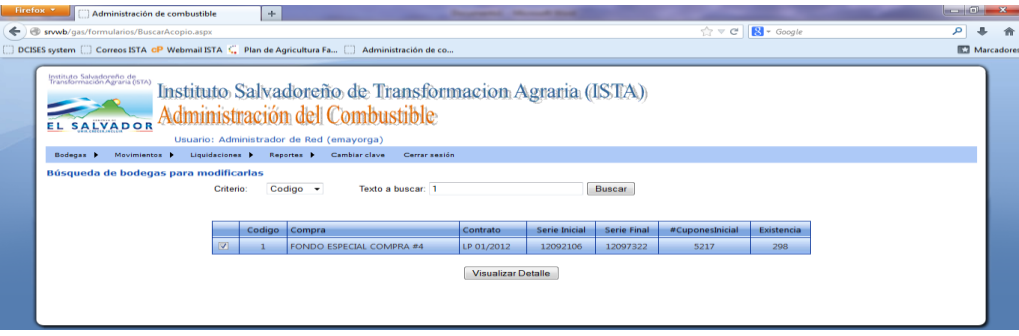

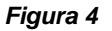

1 <sup>1</sup> La opción BODEGA es usada únicamente por el Encargado Institucional de Combustible y corresponde a una compra anual de combustible realizada por la UACI.

FIPL-00-R0

Este documento es propiedad exclusiva del Instituto Salvadoreño de Transformación Agraria-ISTA- y sólo se consideran documentos válidos las copias que estén disponibles de manera electrónica para mecanismos de control interno; se utilizarán copias impresas como mecanismo de control externo (estatales)

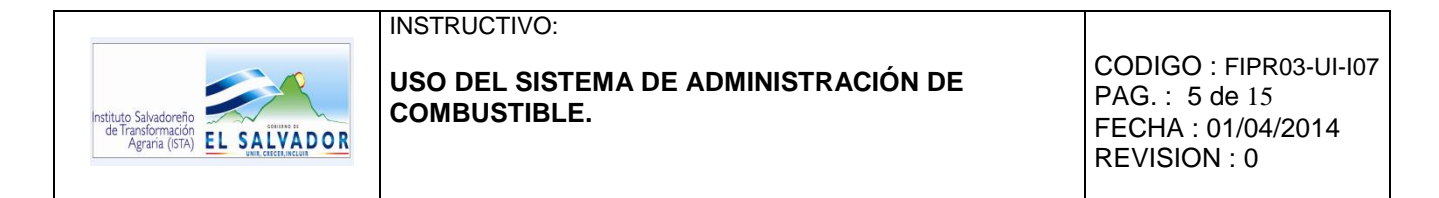

Luego de Visualizar detalle se verifica la información de la bodega *(Ver figura 5).*

Si se desea modificar la información mostrada se da clic en el botón con la figura de lápiz en la parte inferior de la pantalla para poder realizar la modificación y luego, se da clic en el botón guardar (con la figura de un disquete) para actualizar los datos.

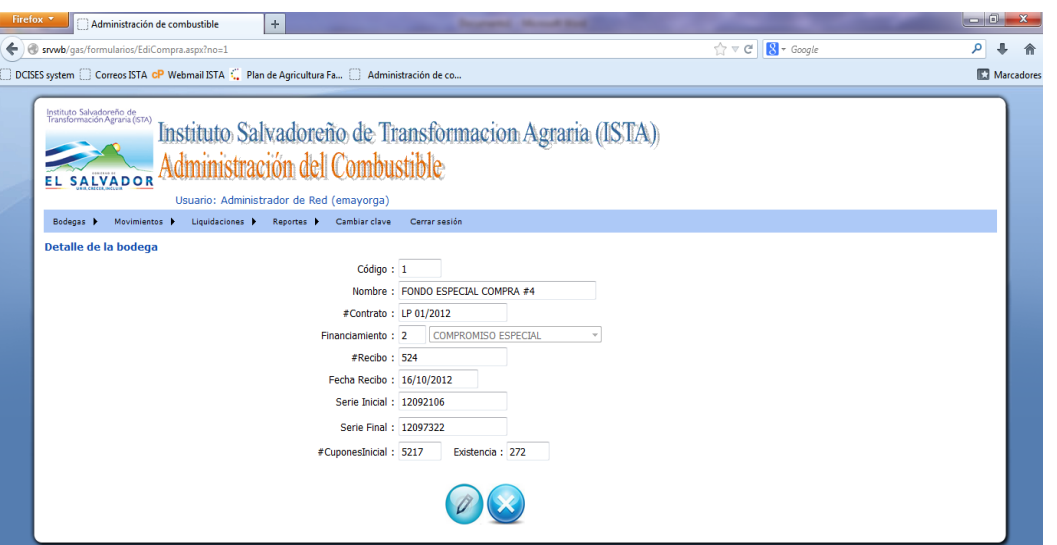

*Figura 5.*

*EXISTENCIAS: S*e puede consultar y/o visualizar las existencias de los vales de combustible en la fecha o período, de la bodega seleccionada. *(Ver figura 6).*

- Se ingresa la fecha hasta la cual, se requiere conocer las existencias.
- Se selecciona la bodega a consultar.
- Se da clic, en el botón "Ver Reporte".

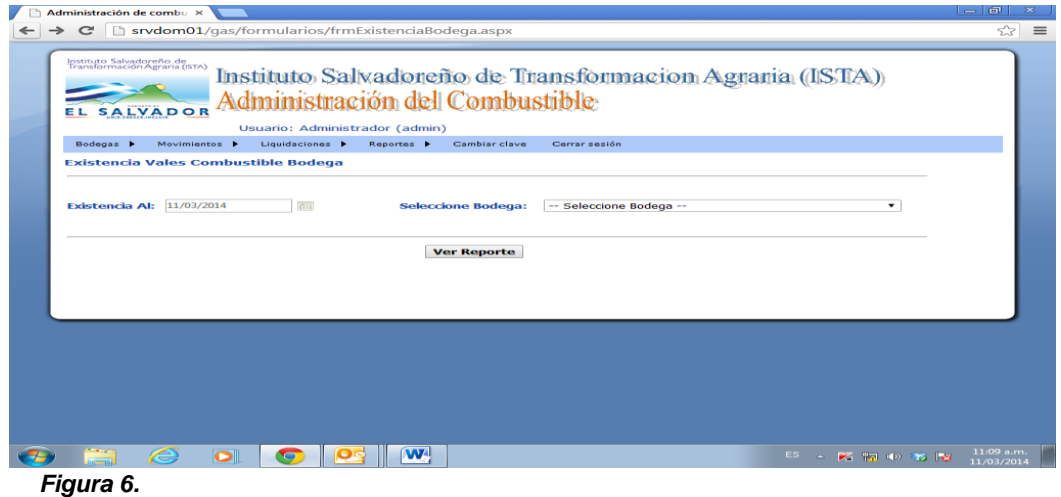

Al visualizar el reporte se puede imprimir o exportar al formato que más convenga de acuerdo al uso o a la necesidad de la consulta.

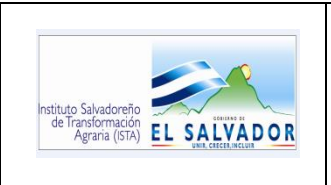

**USO DEL SISTEMA DE ADMINISTRACIÓN DE COMBUSTIBLE.**

CODIGO : FIPR03-UI-I07 PAG. : 6 de 15 FECHA : 01/04/2014 REVISION : 0

**b. MOVIMIENTOS:** Esta opción verifica el suministro que se le otorga a cada Unidad Organizativa de la Institución mediante el *formulario de suministro de combustible*. *(Ver Figura 7)*

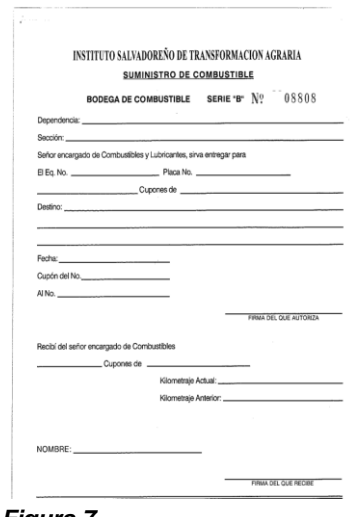

*Figura 7.* 

Una vez dentro de la opción MOVIMIENTOS, encontrará:

- $\checkmark$  AGREGAR
- $\checkmark$  CONSULTAR O MODIFICAR

*AGREGAR:* Se da clic al botón con la figura de cruz para habilitar la adición y registrar las salidas de bodega de los cupones de combustible entregados a las Unidades Organizativas solicitantes y los ingresos de cupones a bodega, producto compras y/o de las devoluciones de los no utilizados y reintegrados al Encargado de combustible, finalmente se da clic en el botón guardar con la figura de disquete, para registrar dichos movimientos*. (Ver Figura 8)*

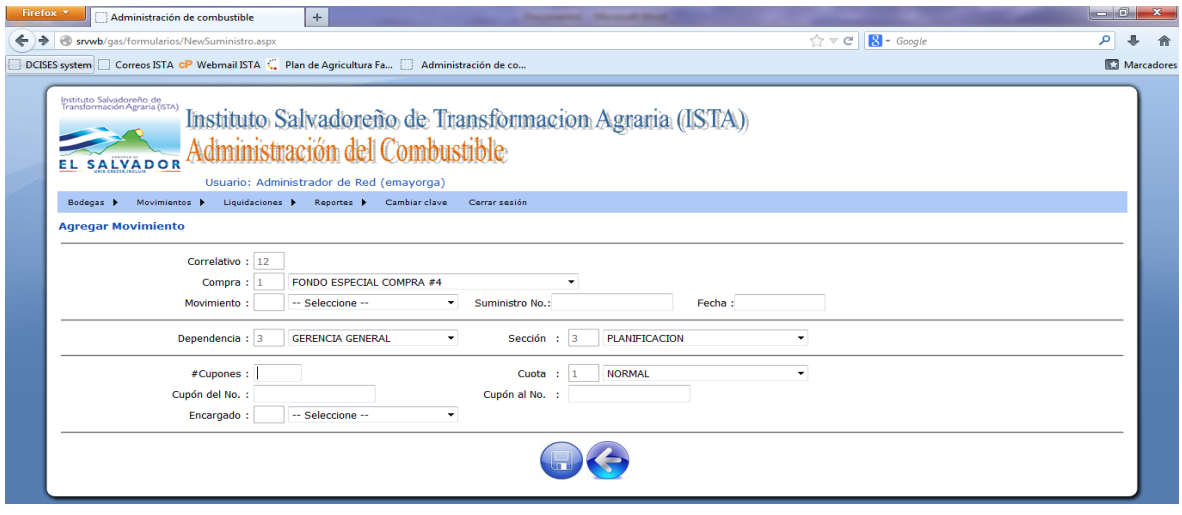

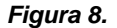

FIPL-00-R0

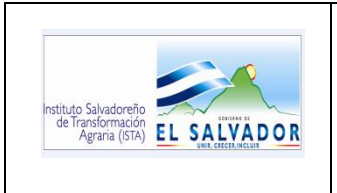

**USO DEL SISTEMA DE ADMINISTRACIÓN DE COMBUSTIBLE.**

CODIGO : FIPR03-UI-I07 PAG. : 7 de 15 FECHA : 01/04/2014 REVISION : 0

FIPL-00-R0

*CONSULTAR O MODIFICAR<sup>2</sup> :* Una vez dentro de la opción, usted podrá consultar por los criterios: CÓDIGO DE BODEGA, NOMBRE DE BODEGA O NÚMERO DE SUMINISTRO.

Luego de digitar el criterio a consultar, ser da clic en el botón "Buscar", para ver la información de la consulta. *(Ver Figura 9).* 

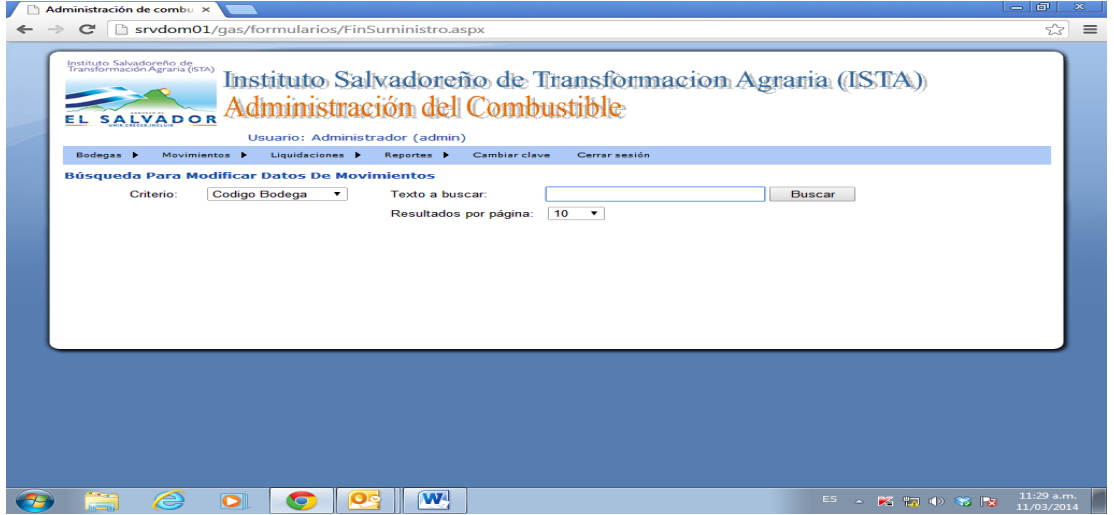

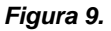

Si se desea modificar, se da clic en el valor de la columna "Código" a modificar, desplegando una nueva pantalla, se da clic en el botón con la figura de lápiz en la parte inferior de la pantalla para poder realizar la modificación y luego, se da clic en el botón guardar (con la figura de un disquete) para actualizar los datos. *(Ver Figura 10)*

| Administración del Combustible<br>EL SALVADOR<br>Usuario: Administrador (admin) |                                                                             |                               |                                           |                                                   |                |              |  |  |  |  |
|---------------------------------------------------------------------------------|-----------------------------------------------------------------------------|-------------------------------|-------------------------------------------|---------------------------------------------------|----------------|--------------|--|--|--|--|
| Bodegas P                                                                       | Movimientos <b>F</b><br><b>Búsqueda Para Modificar Datos De Movimientos</b> | Liquidaciones P               | Reportes <b>F</b>                         | Cambiar clave<br>Cerrar sesión                    |                |              |  |  |  |  |
|                                                                                 | Criterio:                                                                   | Nombre Bodega<br>$\mathbf{v}$ | Texto a buscar:<br>Resultados por página: | Compromiso<br>$10-10$<br>$\overline{\phantom{a}}$ | <b>Buscar</b>  |              |  |  |  |  |
|                                                                                 | Compra                                                                      | Codigo                        | #Suministro                               | #Cupones                                          | #Serie Inicial | #Serie Final |  |  |  |  |
|                                                                                 | $\overline{2}$                                                              | 118                           | 8129                                      | 38                                                | 13147521       | 13147558     |  |  |  |  |
|                                                                                 | $\overline{2}$                                                              | 20                            | 8475                                      | 91                                                | 13146304       | 13146394     |  |  |  |  |
|                                                                                 | $\overline{2}$                                                              | 15                            | 8600                                      | 113                                               | 13146001       | 13146113     |  |  |  |  |
|                                                                                 | з                                                                           | 869                           | 8611                                      | 2                                                 | 13672403       | 13672404     |  |  |  |  |
|                                                                                 | 5                                                                           | 185                           | 8752                                      | 157                                               | 14994802       | 14994958     |  |  |  |  |
|                                                                                 | 5                                                                           | 186                           | 8753                                      | 57                                                | 14994959       | 14995015     |  |  |  |  |
|                                                                                 | $\overline{z}$                                                              | 100                           | 8789                                      | 34                                                | 13147350       | 13147383     |  |  |  |  |
|                                                                                 | $\overline{2}$                                                              | 208                           | 8790                                      | 133                                               | 13148500       | 13148632     |  |  |  |  |
|                                                                                 | $\overline{z}$                                                              | 209                           | 8791                                      | 141                                               | 13148633       | 13148773     |  |  |  |  |
|                                                                                 | з                                                                           | 429                           | 8792                                      | 110                                               | 13670567       | 13670676     |  |  |  |  |
|                                                                                 | 12345678910                                                                 |                               |                                           |                                                   |                |              |  |  |  |  |
|                                                                                 |                                                                             |                               |                                           |                                                   |                |              |  |  |  |  |

*Figura 10.*

 2 Las solicitudes se pueden modificar siempre y cuando no se hayan cerrado

Este documento es propiedad exclusiva del Instituto Salvadoreño de Transformación Agraria-ISTA- y sólo se consideran documentos válidos las copias que estén disponibles de manera electrónica para mecanismos de control interno; se utilizarán copias impresas como mecanismo de control externo (estatales)

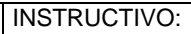

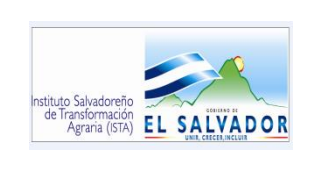

**USO DEL SISTEMA DE ADMINISTRACIÓN DE COMBUSTIBLE.**

CODIGO : FIPR03-UI-I07 PAG. : 8 de 15 FECHA : 01/04/2014 REVISION : 0

- **c. LIQUIDACIONES:** Esta opción permite:
	- CONSULTAR O MODIFICAR
	- GENERAR HOJA LIQUIDACIÓN
	- CERRAR SUMINISTRO
	- GENERAR HOJA LIQUIDACIÓN UFI

*CONSULTAR O MODIFICAR*: Se puede consultar o modificar una liquidación. Se realiza la búsqueda en la opción liquidación por diferentes criterios. *(Ver Figura 11)*

- **Código** (de la Liquidación).<br>**Eleca** (del Vebículo)
- **Placa** (del Vehículo).
- **Número** (de la Factura).<br>**La de Código del Suministro**
- (Código del) **Suministro.**

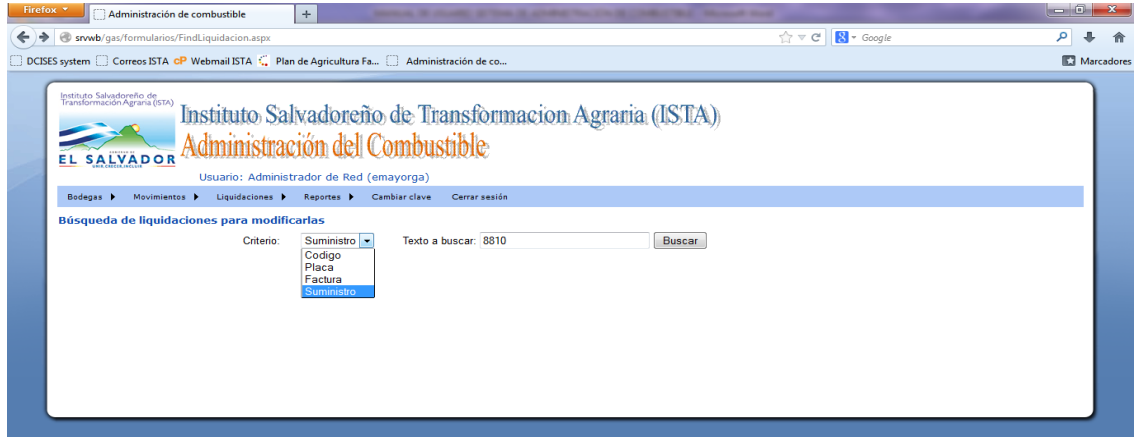

*Figura 11.*

Al ingresar esta información se da clic en buscar, y si se desea realizar una modificación, deberá marcar el *Checkbox* en la parte izquierda de la liquidación a modificar y luego, dar clic en el botón VISUALIZAR DETALLE *(Ver figura 12)*

| Instituto Salvadoreño de<br>Transformación Agraria (ISTA)<br>ΕL<br>Bodegas b                                      |                          | <b>SALVADOR</b><br>Movimientos <b>b</b> | Administración del Combustible<br>Usuario: Administrador (admin)<br>Liquidaciones <b>F</b> | Reportes <b>b</b> | Cambiar clave        | Cerrar sesión             | Instituto Salvadoneño de Transformacion Agnaria (ISTA) |                  |  |
|----------------------------------------------------------------------------------------------------|--------------------------|-----------------------------------------|--------------------------------------------------------------------------------------------|-------------------|----------------------|---------------------------|--------------------------------------------------------|------------------|--|
| Búsqueda de liquidaciones para modificarlas<br>Texto a buscar: 8789<br>Suministro ▼<br>Criterio:<br><b>Buscar</b> |                          |                                         |                                                                                            |                   |                      |                           |                                                        |                  |  |
|                                                                                                    |                          | Codiao                                  | <b>#Suministro</b>                                                                         | <b>#Factura</b>   | <b><i>#Placa</i></b> | <b>#Cupones</b>           | <b>#CuponSerieInicial</b>                              | #CuponSerieFinal |  |
|                                                                                                    | $E_{1}$                  | 778                                     | 8789                                                                                       | 95758             | 7986                 | 导                         | 13147350                                               | 13147352         |  |
|                                                                                                    | $\Box$                   | 777                                     | 8789                                                                                       | 8161              | 7989                 | э                         | 13147353                                               | 13147355         |  |
|                                                                                                    | $\Box$                   | 779                                     | 8789                                                                                       | 96327             | 7986                 | $\overline{\mathbf{z}}$   | 13147356                                               | 13147357         |  |
|                                                                                                    | $\overline{\mathcal{L}}$ | 780                                     | 8789                                                                                       | 8899              | 7986                 | $\overline{\mathbf{z}}$   | 13147358                                               | 13147359         |  |
|                                                                                                    | $\Box$                   | 786                                     | 8789                                                                                       | 22364             | 7986                 | в                         | 13147360                                               | 13147362         |  |
|                                                                                                    | $\Box$                   | 782                                     | 8789                                                                                       | 9215              | 7989                 | $\mathbf{a}$              | 13147363                                               | 13147365         |  |
|                                                                                                    | $\Box$                   | 787                                     | 8789                                                                                       |                   | $\Omega$             | 18                        | 13147366                                               | 13147383         |  |
|                                                                                                    |                          |                                         |                                                                                            |                   |                      | <b>Visualizar Detaile</b> |                                                        |                  |  |

*Figura 12.*

FIPL-00-R0

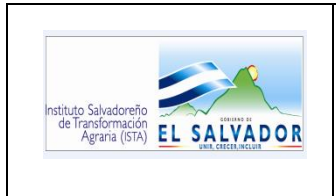

**USO DEL SISTEMA DE ADMINISTRACIÓN DE COMBUSTIBLE.**

CODIGO : FIPR03-UI-I07 PAG. : 9 de 15 FECHA : 01/04/2014 REVISION : 0

Para modificar, se da clic en el botón con la figura de lápiz en la parte inferior de la pantalla *(Ver Figura 13)* y luego, se da clic en el botón guardar (con la figura de un disquete) para actualizar los datos.

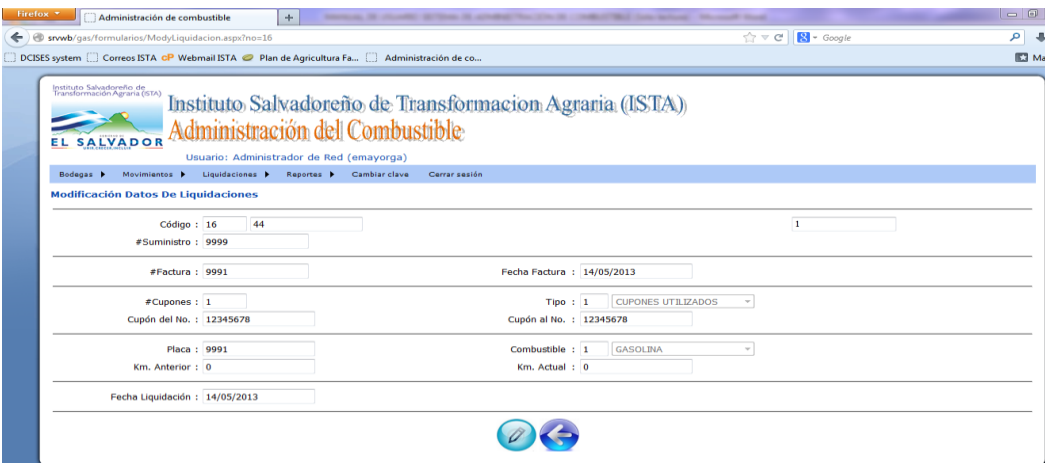

*Figura 13.*

*GENERAR HOJA LIQUIDACION:* Una vez dentro de la opción, se podrá consultar por los criterios: CÓDIGO DE BODEGA, NOMBRE DE BODEGA O NÚMERO DE SUMINISTRO.

Luego de digitar el criterio a consultar, se da clic en el botón "Buscar", para ver la información de la consulta. *(Ver Figura 14).* 

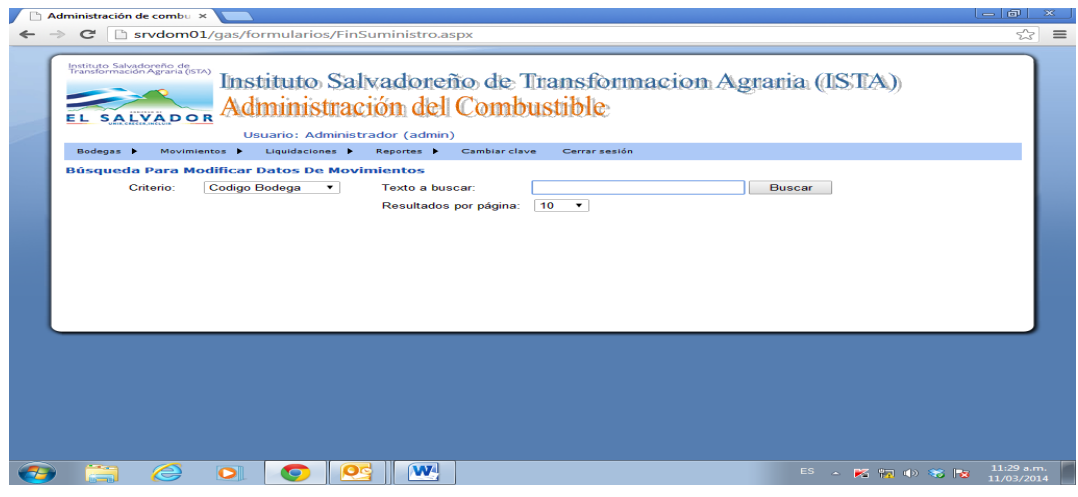

*Figura 14.*

Para Generar la Hoja de Liquidación, se da clic en el valor de la columna "Código", desplegando una nueva pantalla. *(Ver Figura 15).*

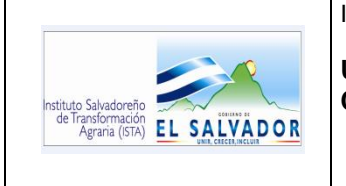

### **USO DEL SISTEMA DE ADMINISTRACIÓN DE COMBUSTIBLE.**

CODIGO : FIPR03-UI-I07 PAG. : 10 de 15 FECHA : 01/04/2014 REVISION : 0

| $=$ $  \oplus  $<br>Administración de combu x                                                                     |                                                                                                    |           |                                             |                |                |                     |                          |  |  |  |  |  |
|----------------------------------------------------------------------------------------------------|----------------------------------------------------------------------------------------------------|-----------|---------------------------------------------|----------------|----------------|---------------------|--------------------------|--|--|--|--|--|
| $\epsilon$                                                                                                    |                                                                                                    |           | Srvdom01/gas/formularios/FinSuministro.aspx |                |                |                     | ☆<br>$\equiv$            |  |  |  |  |  |
| IIISHUHO SAINAGOICHO GE HIAHSIOIIIIACIOII A GIAHA (ISTA.)<br>Administración del Combustible<br><b>EL SALVADOR</b> |                                                                                                    |           |                                             |                |                |                     |                          |  |  |  |  |  |
|                                                                                                    | Usuario: Administrador (admin)<br>Liquidaciones ><br>Reportes <b>F</b><br>Bodegas P<br>Movimientos <b>F</b><br>Cambiar clave<br>Cerrar sesión |           |                                             |                |                |                     |                          |  |  |  |  |  |
|                                                                                                    |                                                                                                    |           |                                             |                |                |                     |                          |  |  |  |  |  |
|                                                                                                    | Búsqueda Para Modificar Datos De Movimientos                                                                                                  |           |                                             |                |                |                     |                          |  |  |  |  |  |
|                                                                                                    | Criterio:<br>Nombre Bodega<br>Texto a buscar:<br>Compromiso<br>$\pmb{\mathrm{v}}$<br><b>Buscar</b>                                            |           |                                             |                |                |                     |                          |  |  |  |  |  |
|                                                                                                    | 10<br>$\overline{\phantom{a}}$<br>Resultados por página:                                                                                      |           |                                             |                |                |                     |                          |  |  |  |  |  |
|                                                                                                    |                                                                                                    |           |                                             |                |                |                     |                          |  |  |  |  |  |
|                                                                                                    |                                                                                                    |           |                                             |                |                |                     |                          |  |  |  |  |  |
|                                                                                                    | Compra                                                                                                    | Codigo    | #Suministro                                 | #Cupones       | #Serie Inicial | <b>#Serie Final</b> |                          |  |  |  |  |  |
|                                                                                                    | $\overline{a}$                                                                                                    | 118       | 8129                                        | 38             | 13147521       | 13147558            |                          |  |  |  |  |  |
|                                                                                                    | $\overline{z}$                                                                                                    | 20        | 8475                                        | 91             | 13146304       | 13146394            |                          |  |  |  |  |  |
|                                                                                                    | $\overline{2}$                                                                                                    | 15        | 8600                                        | 113            | 13146001       | 13146113            |                          |  |  |  |  |  |
|                                                                                                    | з                                                                                                    | 869       | 8611                                        | $\overline{2}$ | 13672403       | 13672404            |                          |  |  |  |  |  |
|                                                                                                    | 5                                                                                                    | 185       | 8752                                        | 157            | 14994802       | 14994958            |                          |  |  |  |  |  |
|                                                                                                    | 5                                                                                                    | 186       | 8753                                        | 57             | 14994959       | 14995015            |                          |  |  |  |  |  |
|                                                                                                    | $\overline{2}$                                                                                                    | 100       | 8789                                        | 34             | 13147350       | 13147383            |                          |  |  |  |  |  |
|                                                                                                    | $\overline{z}$                                                                                                    | 208       | 8790                                        | 133            | 13148500       | 13148632            |                          |  |  |  |  |  |
|                                                                                                    | $\overline{2}$                                                                                                    | 209       | 8791                                        | 141            | 13148633       | 13148773            |                          |  |  |  |  |  |
|                                                                                                    | $\mathbf{3}$                                                                                                    | 429       | 8792                                        | 110            | 13670567       | 13670676            |                          |  |  |  |  |  |
| 12345678910                                                                                                    |                                                                                                    |           |                                             |                |                |                     |                          |  |  |  |  |  |
|                                                                                                    |                                                                                                    |           |                                             |                |                |                     |                          |  |  |  |  |  |
|                                                                                                    |                                                                                                    |           |                                             |                |                |                     |                          |  |  |  |  |  |
|                                                                                                    |                                                                                                    |           |                                             |                |                |                     |                          |  |  |  |  |  |
|                                                                                                    | e<br>$\bullet$                                                                                                    | $\bullet$ | W                                           |                |                | ES A K m (2) 36 18  | 11:31 a.m.<br>11/03/2014 |  |  |  |  |  |

*Figura 15.*

En la nueva pantalla, se deberá ingresar el período y el Número de Suministro a liquidar, y se da clic en el botón "Ver Hoja Liquidación", tal como aparece en la figura siguiente:

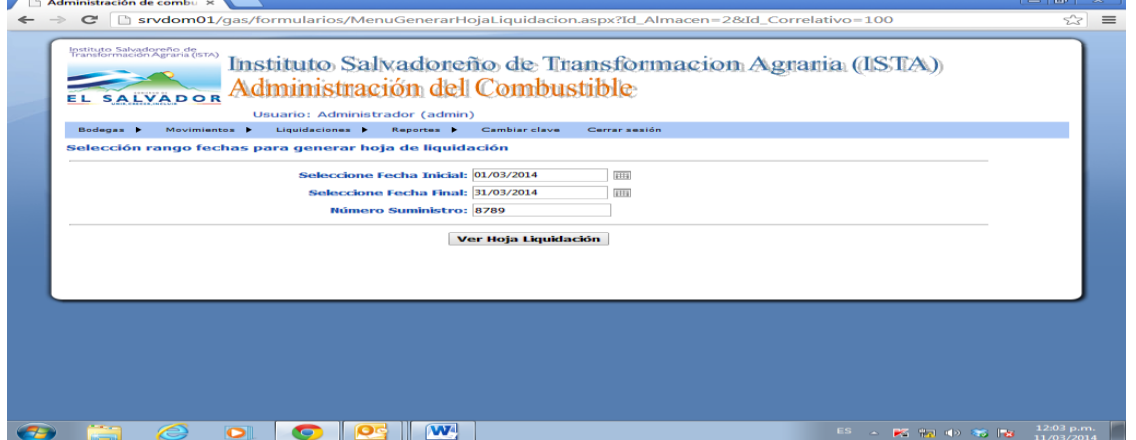

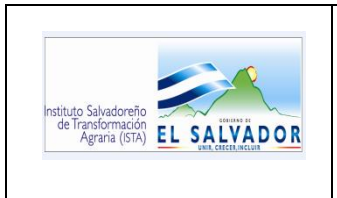

-

INSTRUCTIVO:

**USO DEL SISTEMA DE ADMINISTRACIÓN DE COMBUSTIBLE.**

CODIGO : FIPR03-UI-I07 PAG. : 11 de 15 FECHA : 01/04/2014 REVISION : 0

# **El Reporte de Liquidación de Combustible, se muestra en la Figura 16.**

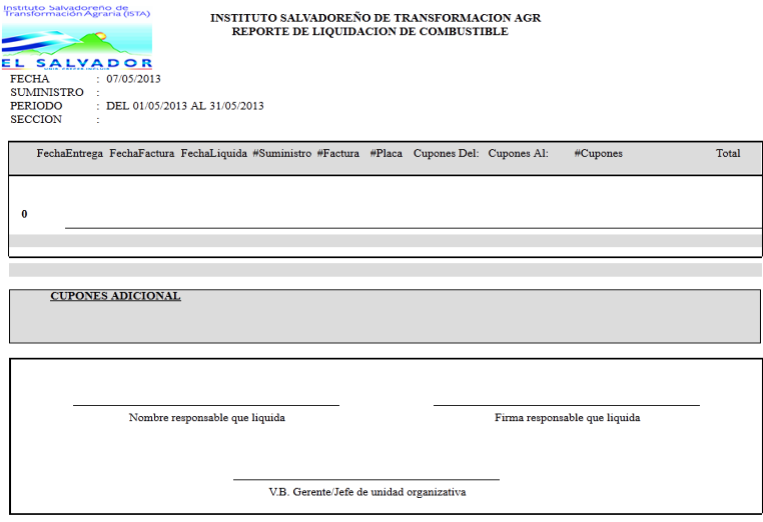

*Figura 16*

**CERRAR SUMINISTRO<sup>3</sup> :** Una vez dentro de la opción, se podrá consultar por los criterios: CÓDIGO DE BODEGA, NOMBRE DE BODEGA O NÚMERO DE SUMINISTRO.

Luego de digitar el criterio a consultar, se da clic en el botón "Buscar", para ver la información de la consulta. *(Ver Figura 17).* 

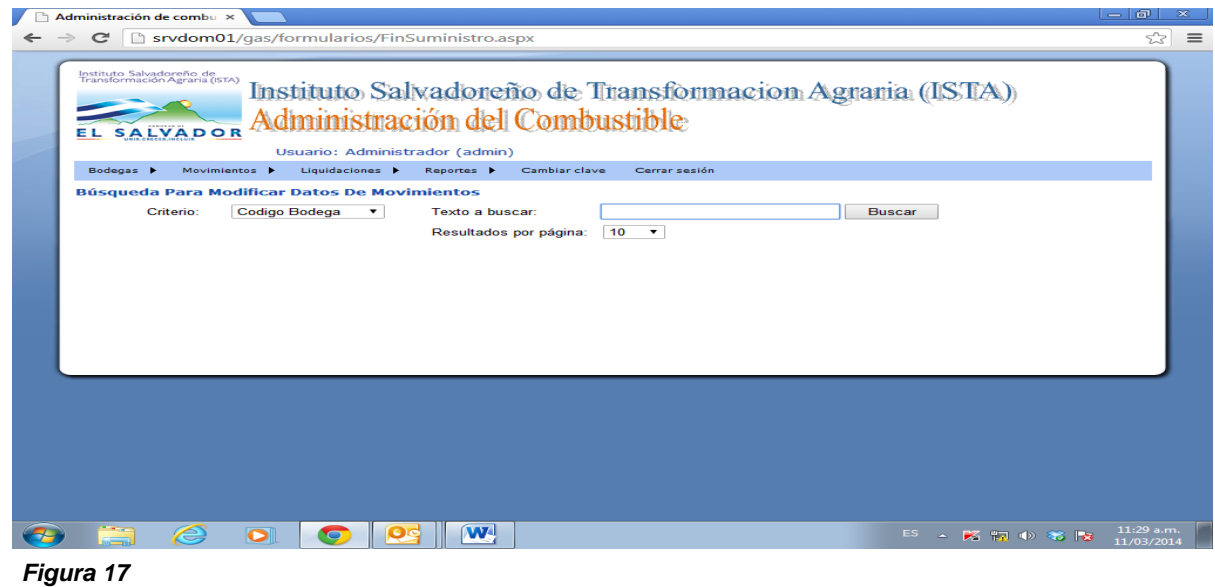

FIPL-00-R0

 $3$  Esta opción será utilizada por el Encargado de Combustibles para el cierre del suministro otorgado a las Unidades Organizativas del ISTA.

Este documento es propiedad exclusiva del Instituto Salvadoreño de Transformación Agraria-ISTA- y sólo se consideran documentos válidos las copias que estén disponibles de manera electrónica para mecanismos de control interno; se utilizarán copias impresas como mecanismo de control externo (estatales)

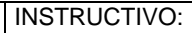

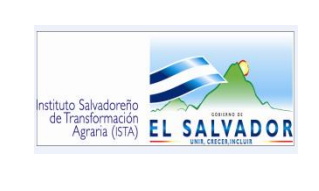

**USO DEL SISTEMA DE ADMINISTRACIÓN DE COMBUSTIBLE.**

CODIGO : FIPR03-UI-I07 PAG. : 12 de 15 FECHA : 01/04/2014 REVISION : 0

Para cerrar el suministro, se da clic en el valor de la columna "Código", desplegando una nueva pantalla. *(Ver Figura 18).*

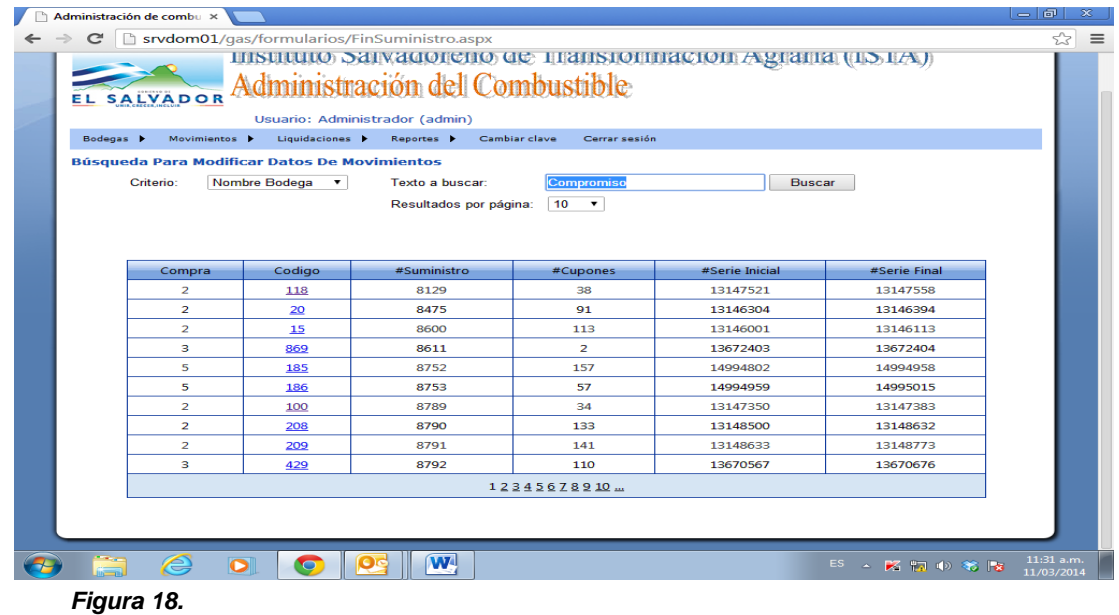

Para cerrar el suministro, se da clic en el botón con la figura de lápiz en la parte inferior de la pantalla *(Ver Figura 19*) y luego, se da clic en el botón guardar (con la figura de un disquete) para actualizar los datos.

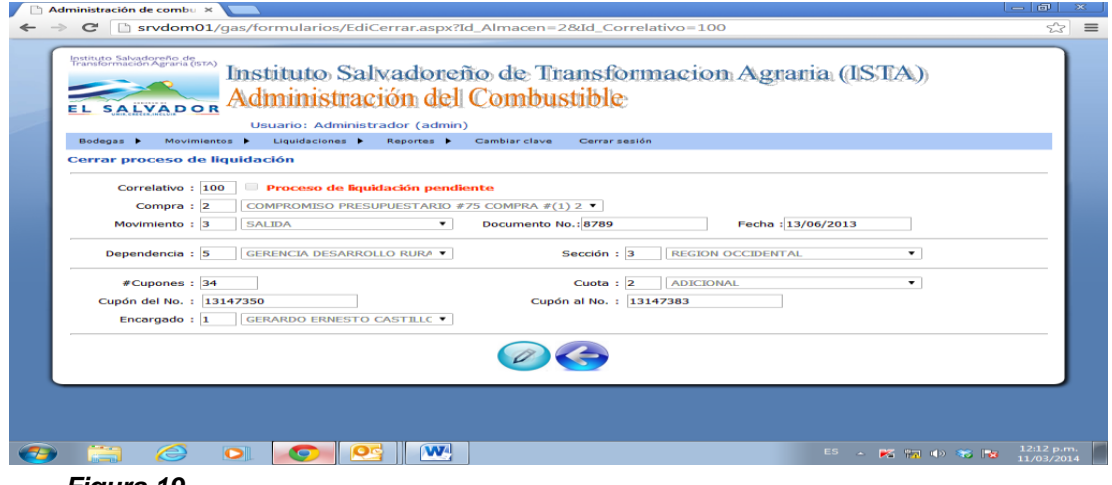

*Figura 19.*

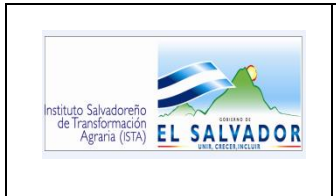

#### **USO DEL SISTEMA DE ADMINISTRACIÓN DE COMBUSTIBLE.**

CODIGO : FIPR03-UI-I07 PAG. : 13 de 15 FECHA : 01/04/2014 REVISION : 0

*GENERAR HOJA LIQUIDACION UFI:* Al ingresar a esta opción, se deberá ingresar el período y el Nombre de la Bodega a liquidar, y se da clic en el botón "Ver Reporte". *(Ver Figura 20).*

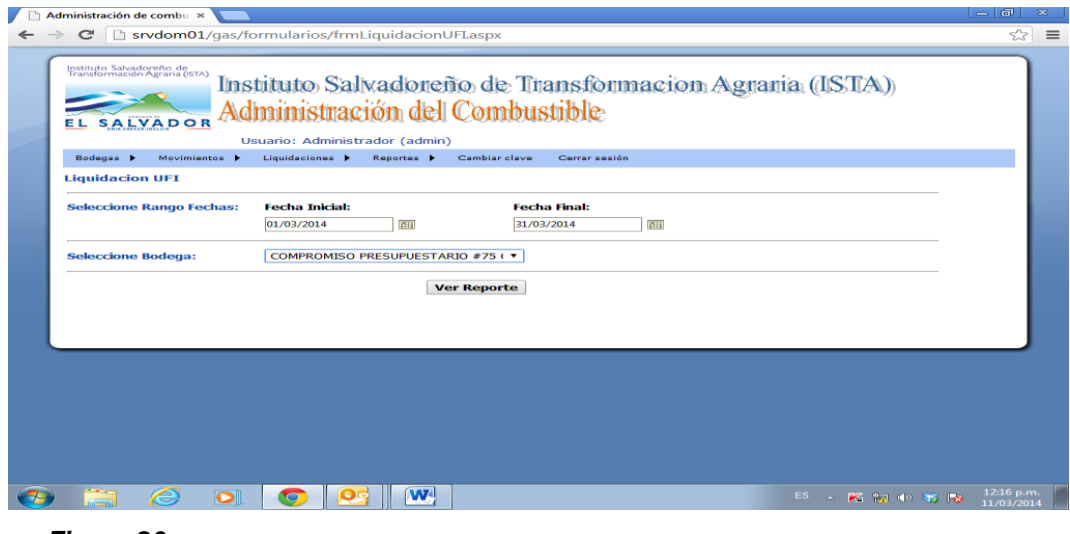

*Figura 20.*

Al visualizar el reporte se puede imprimir o exportar al formato que más convenga de acuerdo al uso o a la necesidad del mismo.

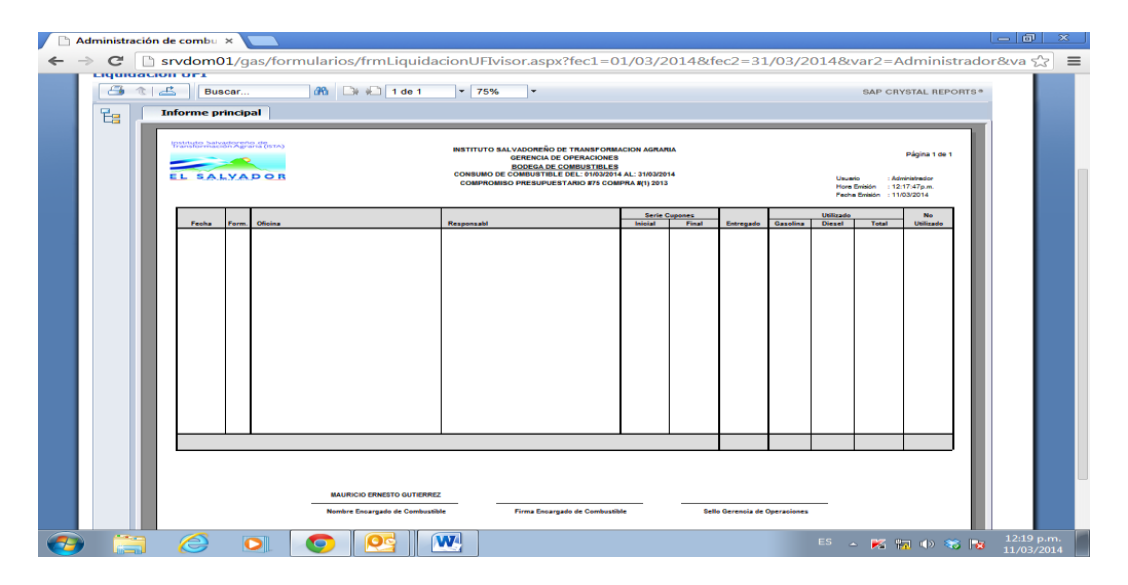

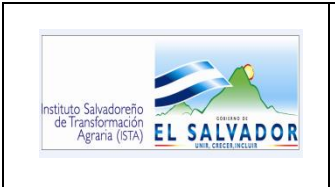

**USO DEL SISTEMA DE ADMINISTRACIÓN DE COMBUSTIBLE.**

CODIGO : FIPR03-UI-I07 PAG. : 14 de 15 FECHA : 01/04/2014 REVISION : 0

- **d. REPORTES:** Una vez dentro del menú REPORTES encontrará.
- $\checkmark$  MENÚ CONSUMO DE COMBUSTIBLE
- $\checkmark$  CONSUMO/PLACA

**MENU CONSUMO DE COMBUSTIBLES:** Esta opción permite emitir reportes de consumo de combustible en determinado rango de fecha, por las Unidades Organizativas *(Ver Figura 21).*

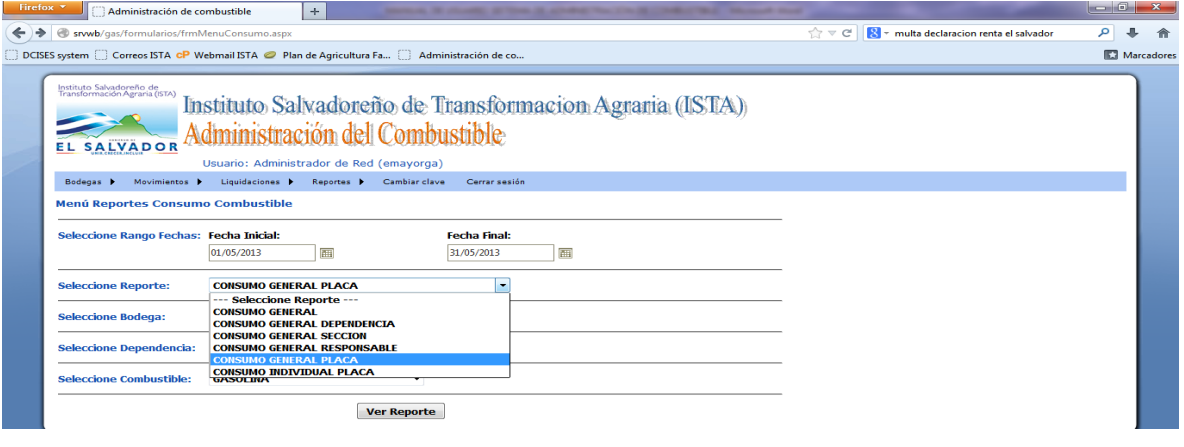

*Figura 21.*

*MENU CONSUMO/PLACA:* Esta opción permite emitir reportes de consumo de combustible en detalle por número de placa de los vehículos asignados a las diferentes Unidades Organizativas. Debiendo digitar *únicamente el número de placa sin necesidad de anteponerle la letra N, de Nacional.* (Ver Figura 22).

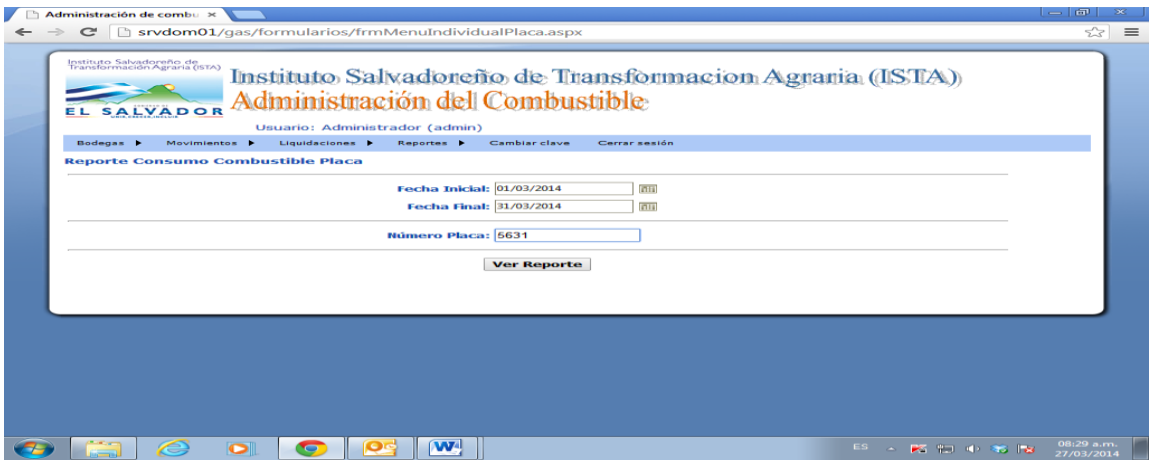

*Figura 22.*

FIPL-00-R0

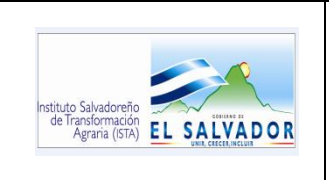

### **USO DEL SISTEMA DE ADMINISTRACIÓN DE COMBUSTIBLE.**

CODIGO : FIPR03-UI-I07 PAG. : 15 de 15 FECHA : 01/04/2014 REVISION : 0

**e. CAMBIAR CLAVE:** El sistema permite cambiar la clave del usuario, se da clic en la opción Cambiar Clave y se desplegara el formulario para realizar el proceso *(Ver Figura 23),* se llenan los campos requeridos y se da clic en el botón Cambiar.

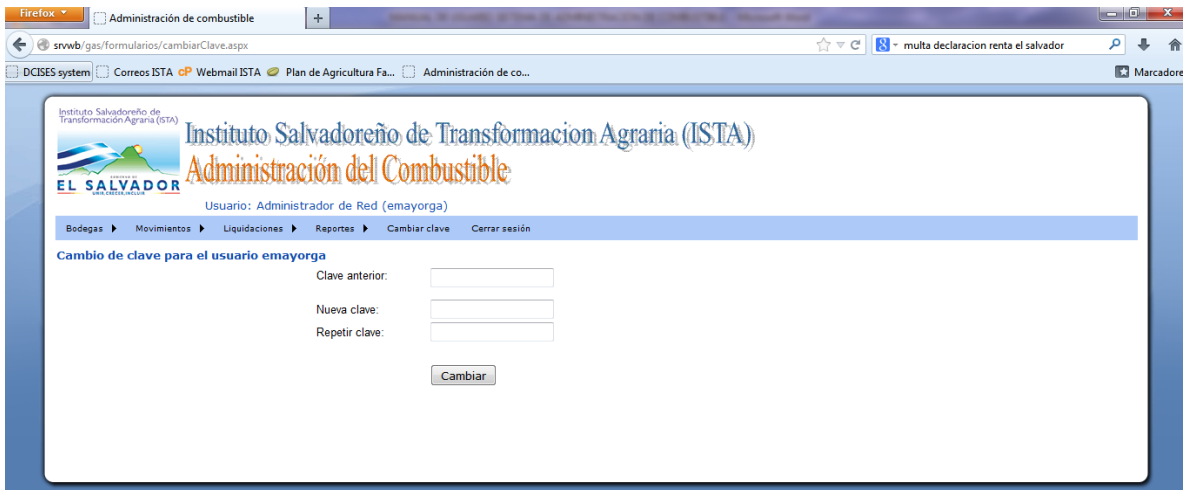

*Figura 23*

# **10. DOCUMENTOS DE REFERENCIA**

**11. ANEXOS**

N/A